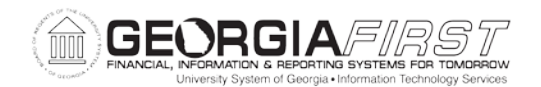

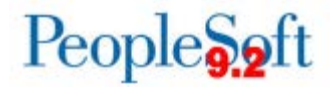

## **Known Issue: KI9.2-2\_EX Issues Applying Travel Per Diem Meal Deduction to Expense Reports Using Quick-fill**

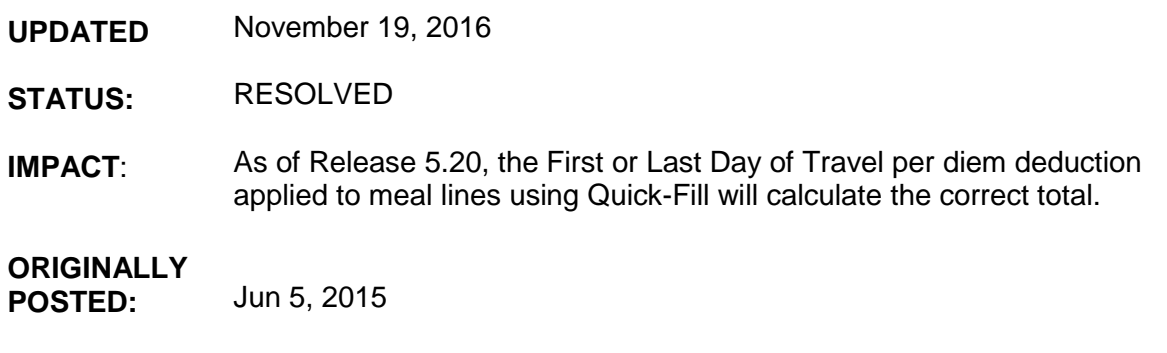

If the First or Last Day of Travel per diem deduction is applied to meal lines added using Quick-Fill, it causes a message to display and per diem calculation to be \$0.00.

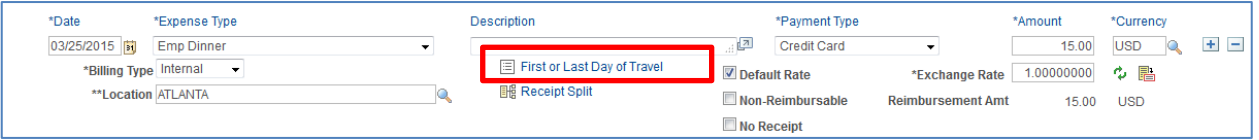

**Navigation: Travel and Expenses > Expense Report > Create/Modify**

**Navigation: Employee Self-Service > Employee T&E Center > Expense Reports > Create**

1. Check the Deduction Flag and click OK.

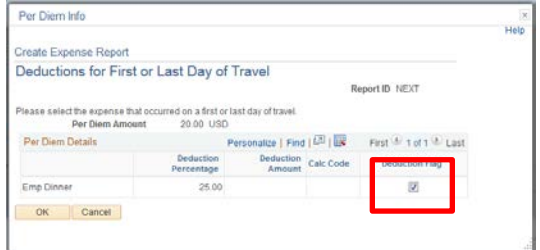

2. The following Message will display and the amount on meal line will change to \$0.00.

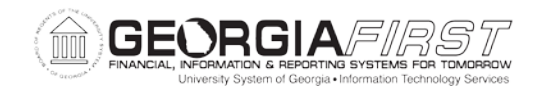

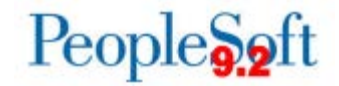

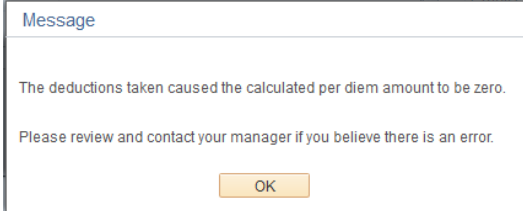

## **Functional Workaround**:

Select the First or Last Day of Travel link a second time.

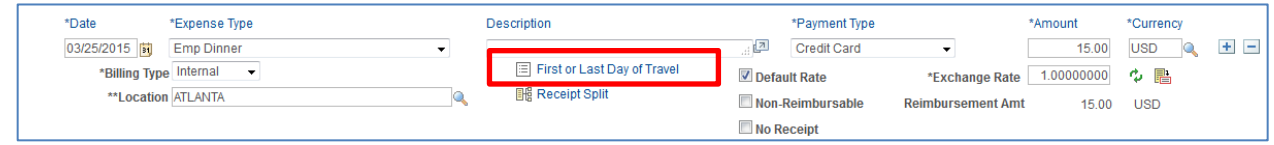

No changes need to be made in the Per Diem Info box; simply click OK and the per diem amount will be corrected.

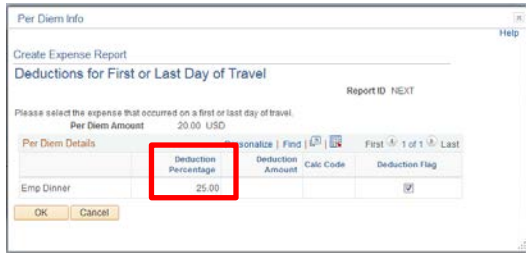

## **Estimated Resolution**:

A fix for this issue will be provided by Oracle and an update will be provided as soon as the expected resolution date is determined.

**MORE INFORMATION AND SUPPORT**: For business impact emergency issues, contact the ITS Helpdesk immediately at 706-583-2001 or 1-888-875-3697 (toll free within Georgia). For non-urgent issues, contact the ITS Helpdesk via the self-service support website at [http://www.usg.edu/customer\\_services.](http://www.usg.edu/customer_services) (This service requires a user ID and password. E-mail [helpdesk@usg.edu](mailto:helpdesk@usg.edu) to obtain self-service login credentials.)

**ADDITIONAL RESOURCES**: For information about ITS maintenance schedules or Service Level Guidelines, please visit [http://www.usg.edu/customer\\_services/service\\_level\\_guidelines.](http://www.usg.edu/customer_services/service_level_guidelines) For USG services status, please visit [http://status.usg.edu.](http://status.usg.edu/)